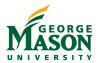

# Interactive Classroom Peterson Hall Room 2408

## Quick Start Guide

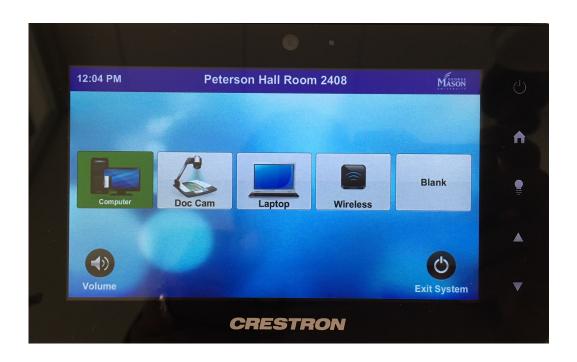

#### Classroom Touch Panel

- 1) Computer computer content
- 2) Doc Cam Document camera content
- 3) Laptop Laptop content(via HDMI)
- 4) Wireless Wireless presentation for laptop, tablet, or phone.
- 5) Blank Black out the screen \*Un-blank by selecting desired source

## Turn on System

Touch the screen and wait for projectors to power on.

#### Select a Source

1. Tap the desired source icon.

## Adjust Volume

1. Tap the **Volume** (1) icon or **up/down** arrows on edge of touch panel.

## Turn off System

- 1. Tap the **Exit System** (b) icon or (b) button on edge of touch panel.
- 2. Tap "Confirm" to exit system.

### **Classroom Features**

- Projector with interactive whiteboard (annotation)
- Instructor computer
- · Computer monitor with annotation capability
- Wireless presentation (see reverse side)
- Ink2Go (screen annotation and capture software)
- For more information, visit the GMU Stearns Center website: https://stearnscenter.gmu.edu/classroomguide

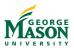

# Sharing content wirelessly from your laptop (for best results use a laptop)

#### BEFORE YOU BEGIN...

(1) **Connect** to "Mason-Secure" wireless network. (2) **Select** the "Wireless" button on the room touchpanel.

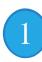

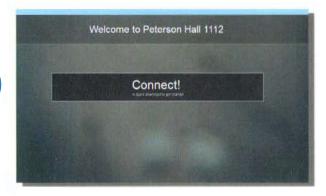

**Open** your internet browser **Connect** to the IP address on the screen (**Note:** Run a file if prompted, then select the "Enter IP" tab)

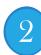

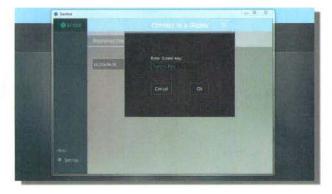

**Enter** the 4 digit code displayed on the screen when requested (**Note**: code will be different each time you connect)

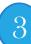

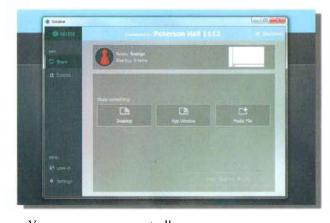

You are now connected!

Share your desktop

Share an active application (i.e. PowerPoint)

Share a media file you have saved on your laptop

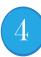

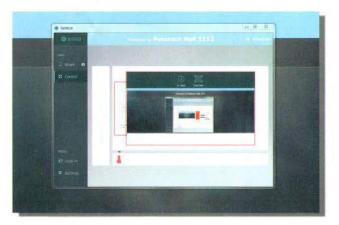

Every file you select will be put in a queue To **display a file** full screen, select the image and select **Full Screen**